## **Install Office 365 on a Personal/Home Windows Computer**

- 1. If you have a previous version of Office please **uninstall** it [\(instructions\)](https://support.office.com/en-us/article/uninstall-office-from-a-pc-9dd49b83-264a-477a-8fcc-2fdf5dbf61d8)
- 2. Log into the [Microsoft online portal](http://office.com/) (see the *How to get it* section)
- 3. From the top right corner select **Install Office** and then **Office 365 apps**

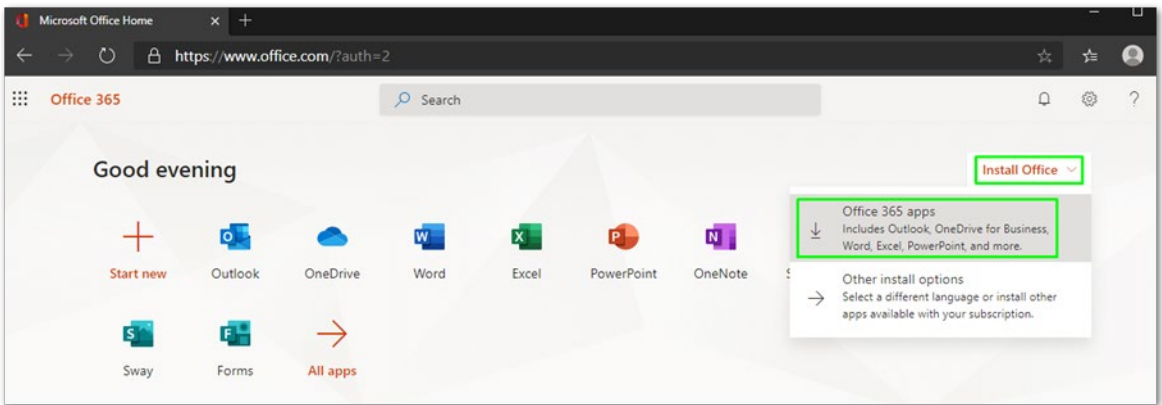

- 4. Once the **Setup file** is downloaded please **run it**. **Office installation** will then start. Please note it may take several minutes to finish.
- 5. When the installation has finished, the **activation window** will appear. Use the same credentials that were used to connect to the Microsoft portal to log in.

 $\times$ 

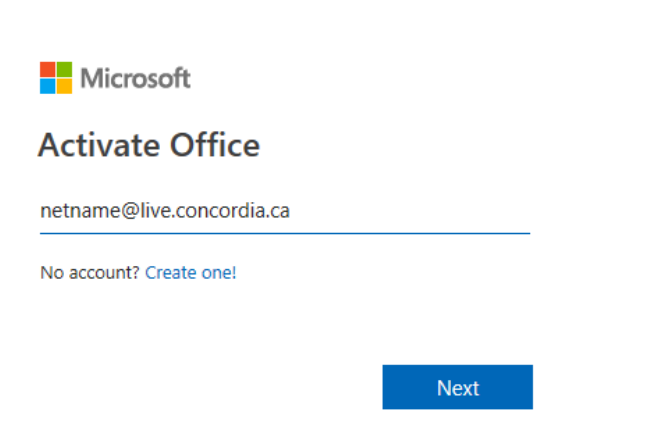

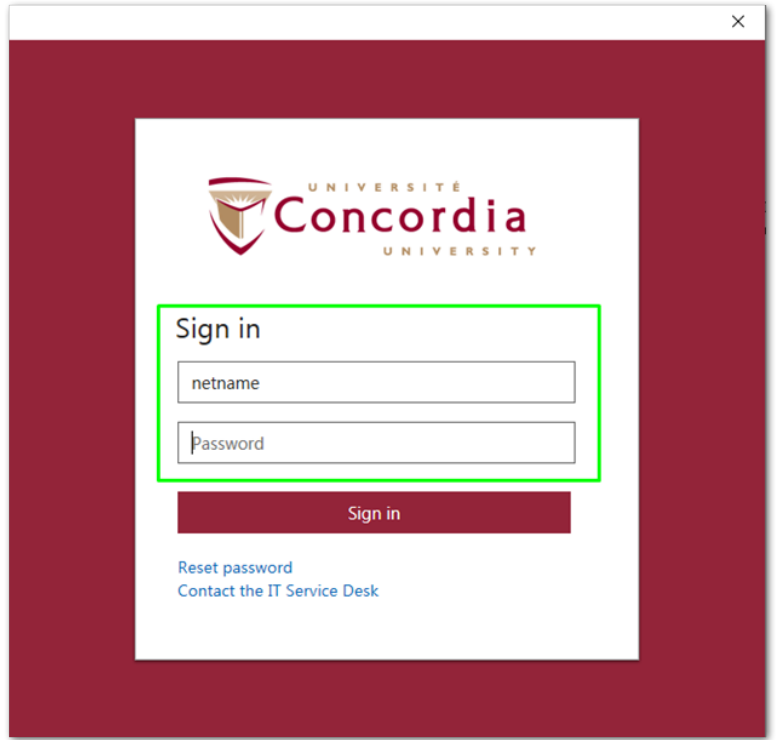

6. You now have full access to the desktop version of Office 365 for Windows